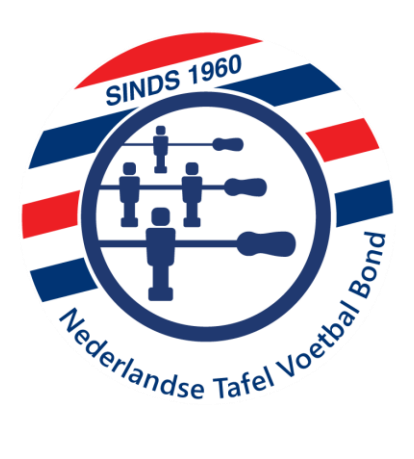

# Koninklijke Nederlandse Tafelvoetbalbond

# HANDLEIDING

# Gebruik TIFU toernooi software

Versie 1.07 / 15 juni 2020 Rob Göbbels

# Inhoud<br>1) Checkl

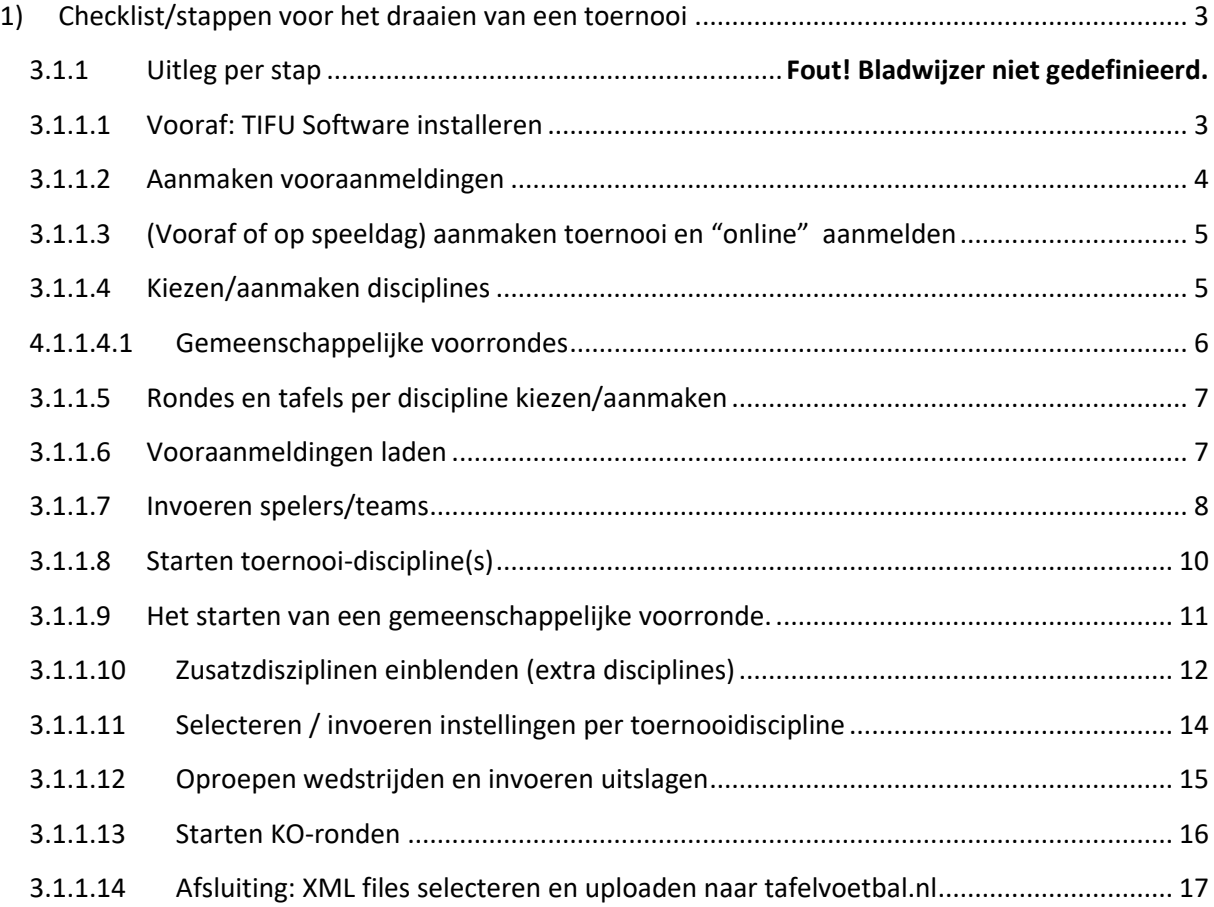

# <span id="page-2-0"></span>1. Checklist/stappen voor het draaien van een toernooi

#### <span id="page-2-1"></span>Vooraf: TIFU Software installeren

- 1. Downloaden van de TIFU software\* <https://www.tafelvoetbal.nl/documenten?download=132:tifu>
- 2. Installeren van de software
- 3. Programma starten: Start het programma door op "Turniersoftware" te klikken

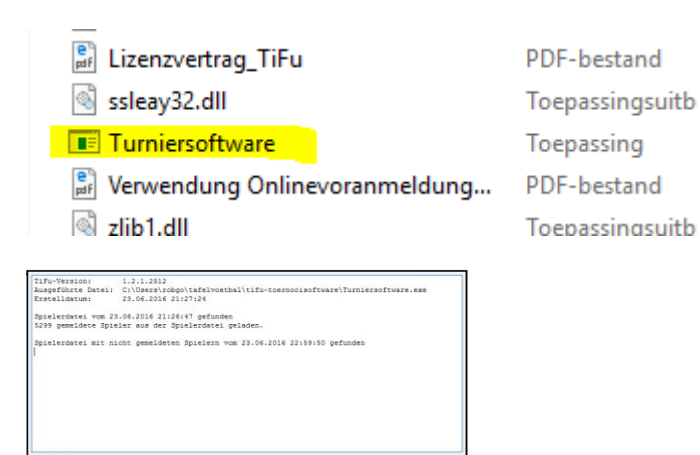

(Dit opstarten kan een paar minuten duren);

.<br>101 von 5301 Spielern aus der Spielerdatei gel

\*De Tifu software maakt gebruik van een centrale database waarin onder andere de Nederlandse (bij de NTVB aangesloten) spelers zijn opgeslagen.

Regelmatig wordt deze database door de NTVB geactualiseerd. Hierdoor is het noodzakelijk, dat er bij het opstarten van de software resp. het nieuw aanmaken van een toernooi een online verbindung met deze database wordt gemaakt. Dit gebeurt automatisch indien "verdinden met Database" is aangevinkt.

Alleen op deze manier kunnen we garanderen, dat de resultaten van toernooien snel en gemakkelijk in de NTVB rankings worden verwerkt.

1. Dit verbinden met de NTVB database gebeurt alleen door de speciale Tifu versie, die voor de NTVB is ontwikkeld en te downloaden is via <https://www.tafelvoetbal.nl/documenten?download=132:tifu>

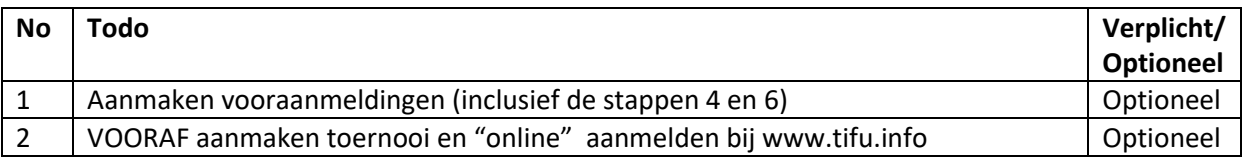

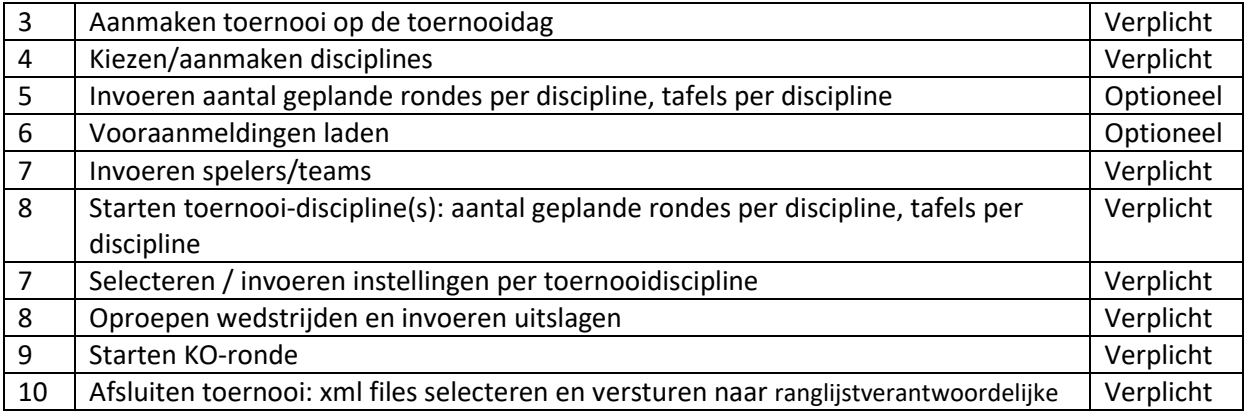

#### <span id="page-3-0"></span>1.1.Aanmaken vooraanmeldingen

Om vooraf al een beeld te krijgen van het aantal teams, dat zich gaat aanmelden en bovendien op de toernooidag zo weinig mogelijk werk te hebben is het raadzaam om spelers te vragen zich vooraf aan te melden. Deze vooraanmeldingen kunnen op 2 manieren in de TIFU software worden geregistreerd. De "vooraanmeldingen" optie van TIFU is een mogelijkheid, maar is niet noodzakelijk. Vooraanmeldingen kunnen ook direkt worden ingevoerd in het toernooi, dat men vooraf aanmaakt.

Hier is de optie "Vooraanmeldingen" beschreven

- 1. Deze kunnen via de optie "Voranmeldungen" en "Voranmeldungen bearbeiten" worden ingevoerd.
- 2. Deze vooraanmeldingen dienen te worden ingevoerd met **dezelfde naam en dezelfde speeldatum** als het uiteindelijke toernooi.
- 3. Vooraanmeldingen NIET online zetten. Dat moet via het toernooi zelf. (anders zie je het toernooi 2x op tifu.info: 1x als vooraanmelding en 1x als toernooi.

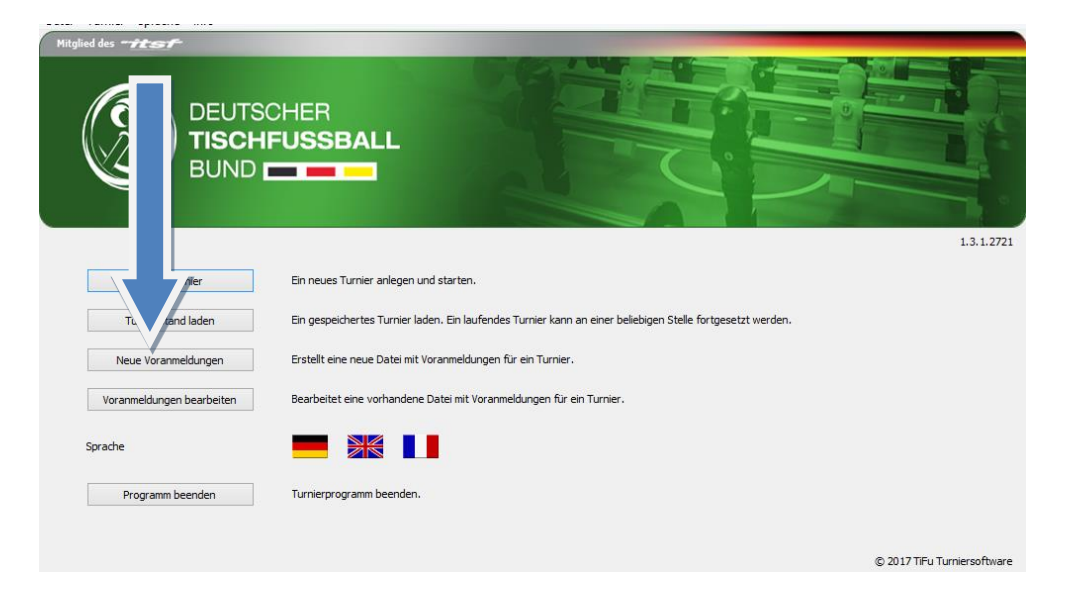

### <span id="page-4-0"></span>1.2.(Vooraf of op speeldag) aanmaken toernooi en "online" aanmelden

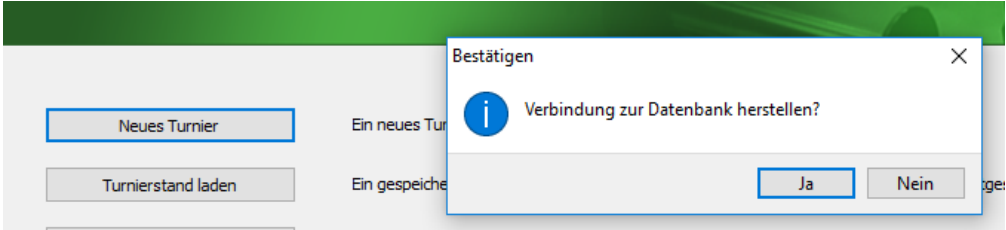

- 1. Een nieuw toernooi starten: klik op "Neues Turnier" .
- 2. Indien gewenst is, dat de vooraanmeldingen en het toernooi wordt getoond op de [www.tifu.info](http://www.tifu.info/) internetpagina, dan het vakje "Liveticker" aanvinken.
- 3. Bij de vraag om een verbinding met de DTFB Database te maken, "ja" antwoorden (Indien het toernooi vooraf al is aangemaakt dan In het hoofdemenu : "Turnierstand laden" aanklikken ipv "neues Turnier")

#### <span id="page-4-1"></span>1.3.Kiezen/aanmaken disciplines

Voor het organiseren van een Challengertoernooi is het alleen nodig om de kategorie "Offenes Doppel" aan te vinken. Natuurlijk is iedereen vrij in het bepalen of hij/zij een toernooi met meerdere/andere kategorieen wil organiseren. Ook deze kunnen bij de NTVB worden aangemeld zodat de resultaten worden gepubliceerd en meetellen voor de nationale toernooiranking.

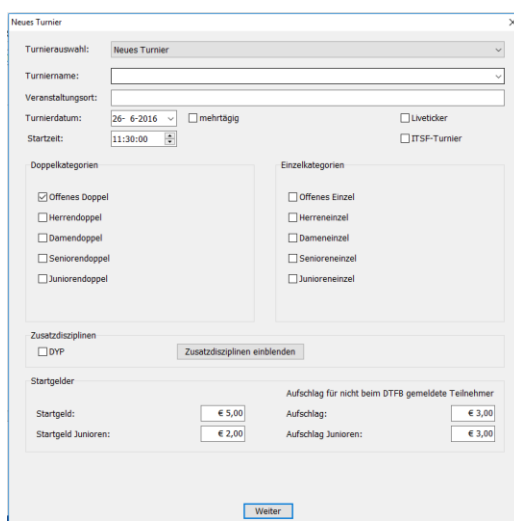

# 1.3.1. Gemeenschappelijke voorrondes

<span id="page-5-0"></span>Een speciale funktionaliteit, die alleen bij grote Challengers resp PRO tours/ Masters/NK relevant is, betreft de "gemeenschappelijke voorrondes. Hierbij kunnen we de dames, senioren en junioren gezamenlijk met de heren /"open" teams de kwalificatie laten doen en de resultaten daarvon gebruiken voor de KO-ronden in de eigen discipline.

Hierbij zijn er 2 mogelijkheden:

- 1. Gezamenlijke voorronde en iedere discipline speelt de KO alleen in de eigen discipline.
- 2. Gezamenlijke voorronde en iedere discipline speelt naast de eigen KO ook nog de open KO.

#### Ad 1.

Deze is het gemakkelijkste resp. wordt het beste door de TIFU software ondersteund. Nadeel is: indien voor een discipline slechts weinig aanmeldingen dan spelen ook de betere spelers relatief weinig KO-rondes.

In dit geval moet de gemeenschappelijke voorronde direct bij het aanleggen van het toernooi worden aangevinkt en ook bij de eventuele vooraanmeldingen worden vastgelegd.

Indien een gemeenschappelijke voorronde wordt aangelegd, dan kan bij het daadwerkelijk starten van deze vooronden per discipline worden besloten. Meer details hierover verderop in dit document.

Het aanleggen van de teams: alleen de eigen discipline uitkiezen: je kunt niet voor beiden kiezen als de teams registreert voor het toernooi.

Daarna de GD (Gemeinsame Vorrunde) starten. Na afsluiting van de GD kan iedere Discipline de KO ronde spelen. De Ranking is door de GD bepaald. Een Senior speelt alleen de senior KO, Dames alleen de dames-KO en junioren alleen de junioren-KO

#### Ad 2.

Dit is de variant, die we tot op heden voor de NK en PRO-tour gebruiken.

Is wel een beetje omslachtiger:

Hoewel er wel sprake is van een gemeenschappelijke voorronde voor alle spelers moet "gemeenschappelijke voorronde" bij het aanleggen van het toernooi NIET worden aangevinkt .

Bij het aanleggen van de teams, zowel de OD (open dubbel) en (indien van toepassing) ook de eigen Discipline (DD, SD of JD) selecteren.

Nadat de OD kwalificatie is gespeeld kan de Open KO worden gestart. Iedereen zit daar dan in.

Voordat een eigen discipline wordt gestart moet handmatig worden geseed:

Selecteer bovenin: OD -> Vorrunden -> Tabelle om de Ranking van de kwalificatie te krijgen.

Ga in de eigen discipline. Bijvoorbeeld senioren: SD -> Top seeds en klik de teams aan in de volgorde van ranking uit de kwalificatie. Hierbij is het handig om van te voren te hebben genoteerd welke teams Dames, Senioren en Junioren zijn!

Dan de KO-rondes starten door bij iedere discipline "Vorrunde starten" aan te klikken. In het vervolgmenu kan dan worden geselecteerd: Vorrunde, single KO of Dubbel-KO. Hier single-KO kiezen.

#### <span id="page-6-0"></span>1.4.Rondes en tafels per discipline kiezen/aanmaken

Het is mogelijk om direct na het aanmaken van de disciplines ook al meteen het aantal speeltafels in te voeren en deze aan de verschillende disciples te koppelen. Dit kan echter ook nog op het moment, dat het toernooi wordt gestart en kan gedurende het toernooi steeds worden aangepast.

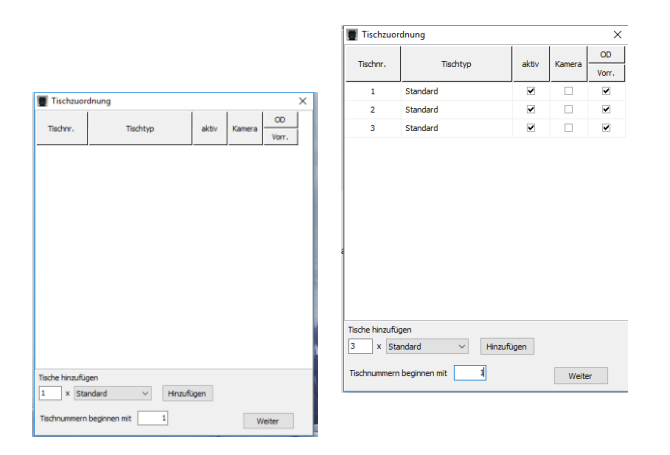

# <span id="page-6-1"></span>1.5.Vooraanmeldingen laden

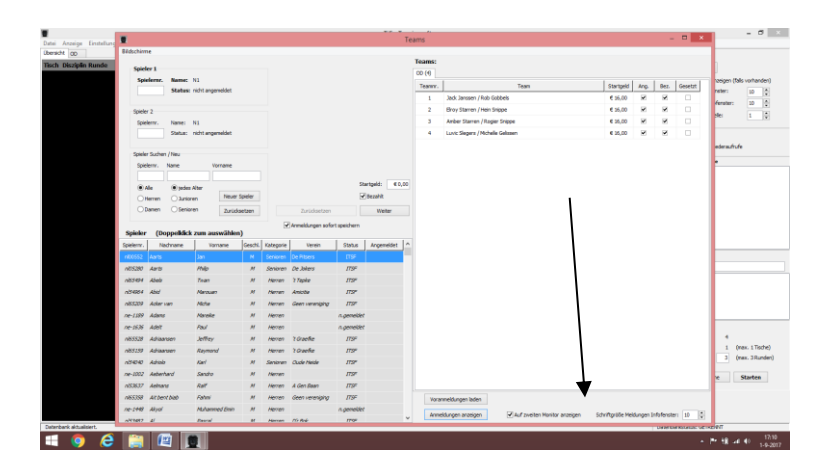

#### <span id="page-7-0"></span>1.6.Invoeren spelers/teams

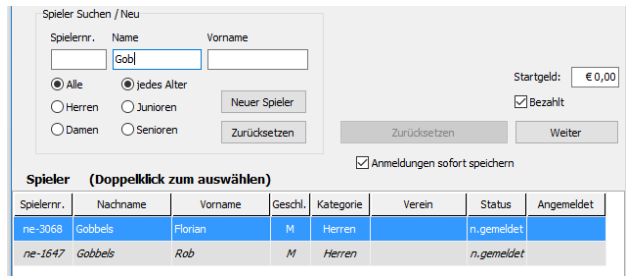

In dit venster kunnen de spelers voor een toernooi worden geselecteerd uit een lijst van bij de NTVB geregisteerde leden of nieuwe spelers worden ingevoerd.

In het veld "Name" de achternaam van een speler invoeren. Indien de speler in de meegeleverde Tifu database bestaat dan wordt deze hier getoond

Dan dubbel klikken op de geselecteerde speler en deze wordt als speler 1 toegevoegd.

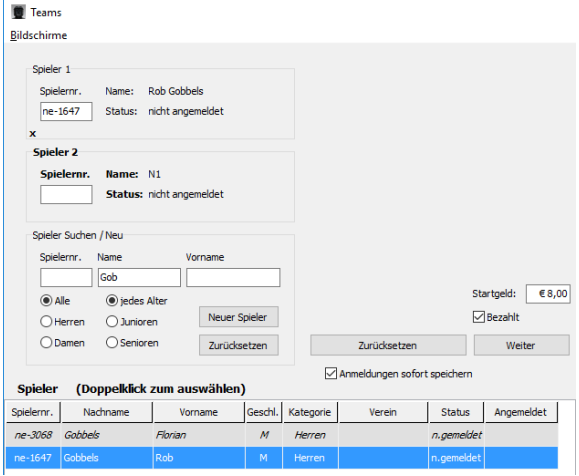

De volgende speler, die wordt ingevoerd of geselecteerd, wordt als speler 2 toegevoegd In dit voorbeeld wordt een speler toegevoegd, die niet in de database staat.

Achternaam, voornaam invullen en op "neuer Spieler" klikken.

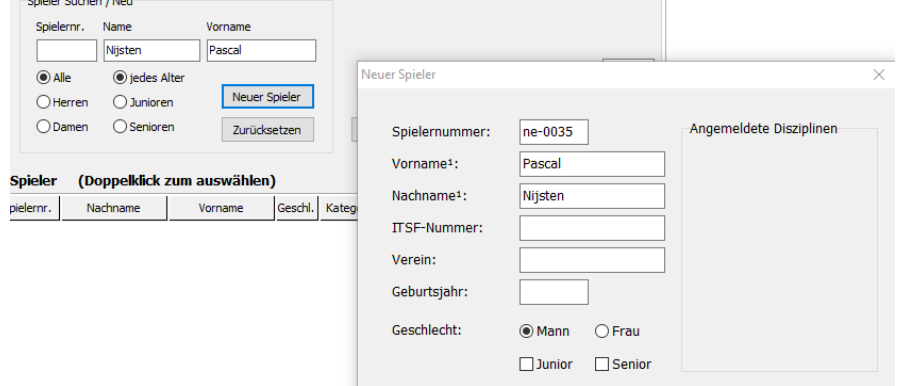

De speler wordt dan in de lijst van de te selecteren spelers toegevoegd.

**NB: Zodat deze speler ook in de NTVB rankings wordt opgenomen is het belangrijk, dat deze speler ook expliciet wordt aangemeld bij de NTVB (vormloze email aan bestuur@tafelvoetbal.nl).**

Vervolgens verschijnt de button "Anmelden OD" (omdat in dit voorbeeld alleen de Open Dubbel discipline is aangemaakt). Deze aanklikken en het eerste koppel is toegevoegd aan het open dubbel toernooi:

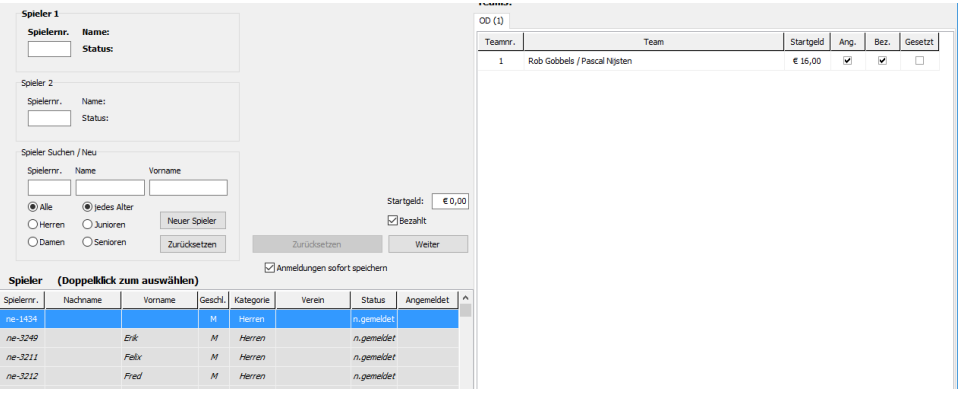

Nadat een aantal koppels zijn toegevoegd, ziet dit als volgt uit.

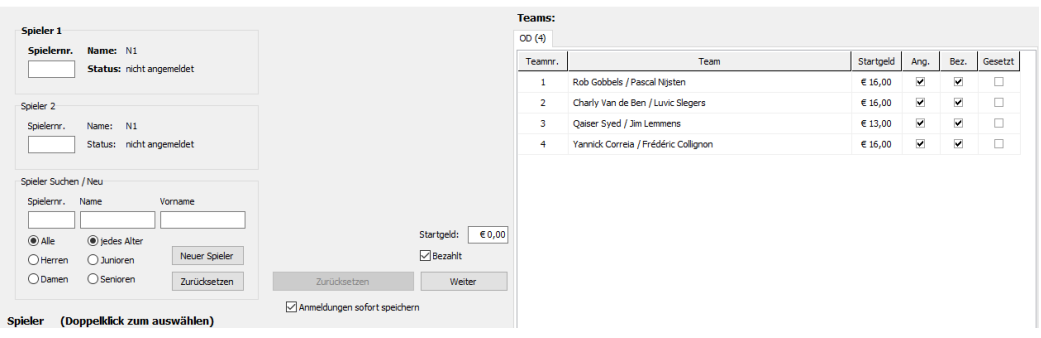

#### Door op "Anmeldungen anzeigen" te klikken wordt het volgende overzicht getoond

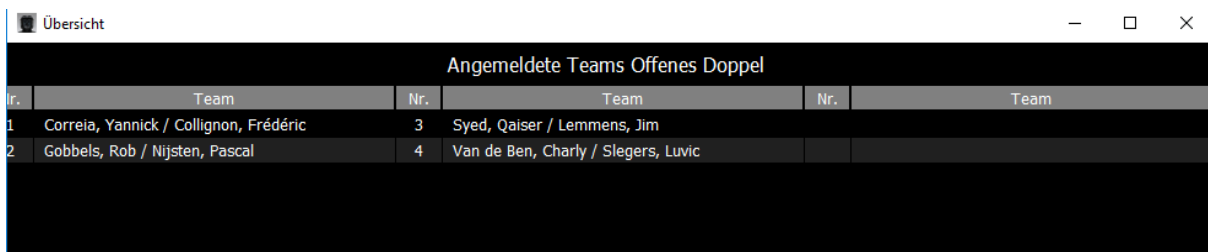

#### <span id="page-9-0"></span>1.7. Starten toernooi-discipline(s)

Nadat alle aanmeldungen zijn ingevoerd het venster sluiten (rechtsboven op het kruisje) Dan verschijnt het hoofdmenu:

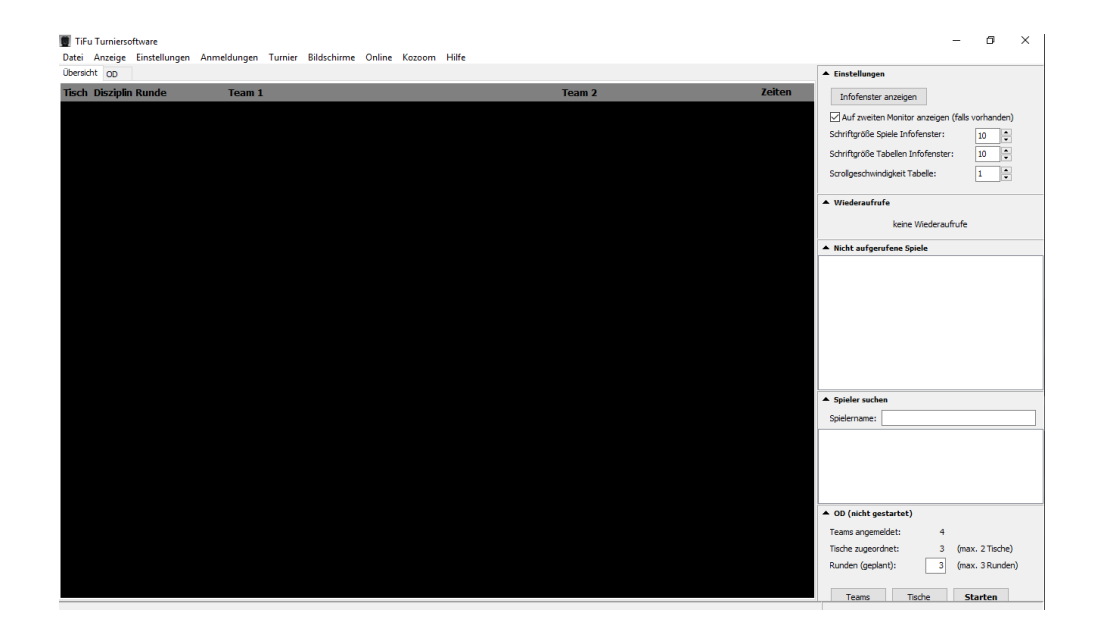

Nu kan/kunnen de toernooi-discipline(s) worden gestart

**NB: nadat een toernooidiscipline/kategorie is gestart bestaat er nog de mogelijkheid verdere teams toe te voegen TOT DAT DE EERSTE KWALIFICATIE-RONDE volledig gespeeld is** 

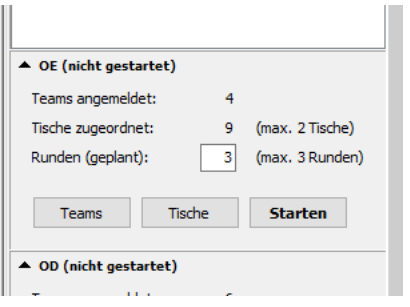

- 1. Kies de discipline, die moet worden gestart
- 2. Kies/actualiseer het aantal kwalificatieronden en het toewijzen van tafels zie 3.3.2.5)
- 3. Vanaf nu kan de **Starten** button worden aangeklikt ;
- 4. Om een 100% zuivere loting van de rondes te krijgen moet het vinkje "Vorzeitig auslosen" worden verwijderd. Deze funcionaliteit zorgt ervoor dat het toernooi sneller doorloopt,

maar kan er dus toe leiden dat teams tegen elkaar geloot worden , die volgens het zwitsers systeem niet tegen elkaar zouden moeten uitkomen.

NB: indien alle vensters aan de rechterkant geopend zijn, kan het gebeuren (afhankelijk van Schermgrootte), dat deze buttons niet verschijnen. Door 1 of meerdere uitgeklapte vensters aan de rechterkant op het scherm in te kappen los je dit probleem op.

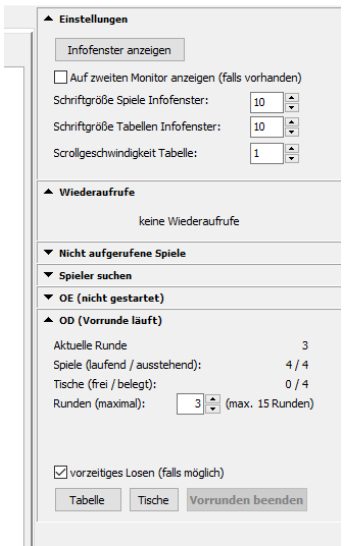

Nadat de instellingen per discipline zijn ingevoerd (zie 3.3.2.9) verschijnt het startscherm met de keuze uit "voorronde (zwitsers systeem)" , "KO-Ronde" (dubbel of enkel KO) of groepswedstrijd (iedereen uit de groep speelt tegen iedereen) verschijnt. Voor (NTVB) Challengers "voorronde (zwitsers systeem)" uitkiezen.

### <span id="page-10-0"></span>1.7.1. Het starten van een gemeenschappelijke voorronde.

Zoals eerder aangegeven, bestaat de mogelijkheid om bij het aanleggen van een toernooi voor de optie " gezamenlijke voorronde" te kiezen. Indien dan bij aanvang van het toernooi de voorronde wordt gestart moet er worden gekozen:

- 1. De teams uit deze discipline spelen in de Open KO en in hun eigen KO ronden
- 2. De teams uit deze discipline spelen alleen in de eigen KO ronden
- 3. De teams uit deze discipline spelen (bij nader inzien) toch hun eigen kwalificatie (met dus ook alleen de eigen KO ronden)

Hier geen fout maken, zoals in 2018 bij het NK is gebeurd. Hier hebben we 2 aangeklikt, terwijl we 1 hadden moeten aanklikken. Hierdoor moesten alle spelers voor de Open KO-Phase handmatig in de juiste volgorde worden aangemaakt (seeden).

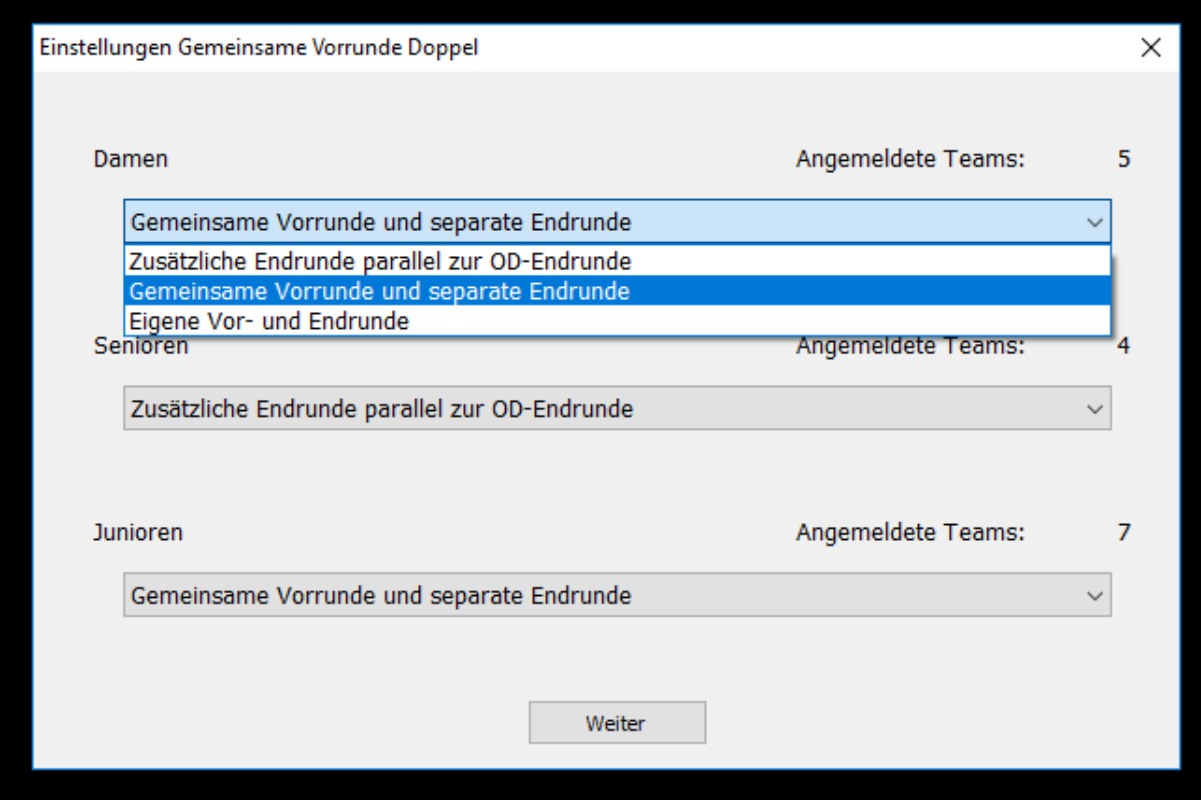

# <span id="page-11-0"></span>1.8. Zusatzdisziplinen einblenden (extra disciplines)

Indien er naast de standaard disciplines, zoals Open, Dames, Senioren,... andere disciplines of categorieen nodig zijn, dan is dit mogelijk door op "Zusatdisziplinen einblenden" te klikken. Voorbeelden zijn : een Classic discipline of zogenaamde terugvalrondes (Overgangsklasse, Eerste klasse, Tweede klasse), zoals die (vooral) in het verleden bij toernooien werden gehandhaafd om spelers, afhankelijk van hun klasse in de competitie, een terugvalronde aan te bieden.

In tegenstelling tot het gebruik van een gemeenschappelijke voorronde bij de standaard disciplines, moeten de teams zowel in de Open dubbel discipline als ook in de betreffende extra discipline worden ingevoerd.

NB: In tegenstelling tot het gebruik van een gemeenschappelijke voorronde bij de standaard disciplines, vergt het gebruik van de Zusatzdisziplinen" wel een stuk handmatig werk nadat de voorrondes zijn afgewerkt: er moet zogenaamd "geseed" worden: voordat de KO-fase van de extra disciplines kan worden gestart, moeten de spelers handmatig in de juiste volgorde worden gezet

Dit "seeden" gaat als volgt:

- 1. Start de kwalificatie in de Open Dubbel
- 2. Beeindig de kwalificatie (en start de KO van de open discipline)
- 3. Selecteer de OD en klik op Vorrunden, en dan op Tabelle om de uitslag van de kwalificatie te zien. Neem team nummer 1 in gedachte
- 4. Selecteer de eerste extra discipline en klik op TOP Seeds
- 5. Indien dat eerste team in de eerste extra discipline is ingevoerd dan deze hier aanklikken en dat team wordt als eerste geplaatst voor de KO-ronde in die discipline. Indien dit team niet voorkomt in de eerste extra discipline, dan dit team onder extra discipline 2, 3 of... zoeken en daar aanklikken.
- 6. Selecteer de OD discipline weer, neem team nummer 2 uit de lijst en herhaal deze stappen voor alle teams

Nadat alle teams zijn geseed: discipline starten: (geen voorronde, maar single KO)

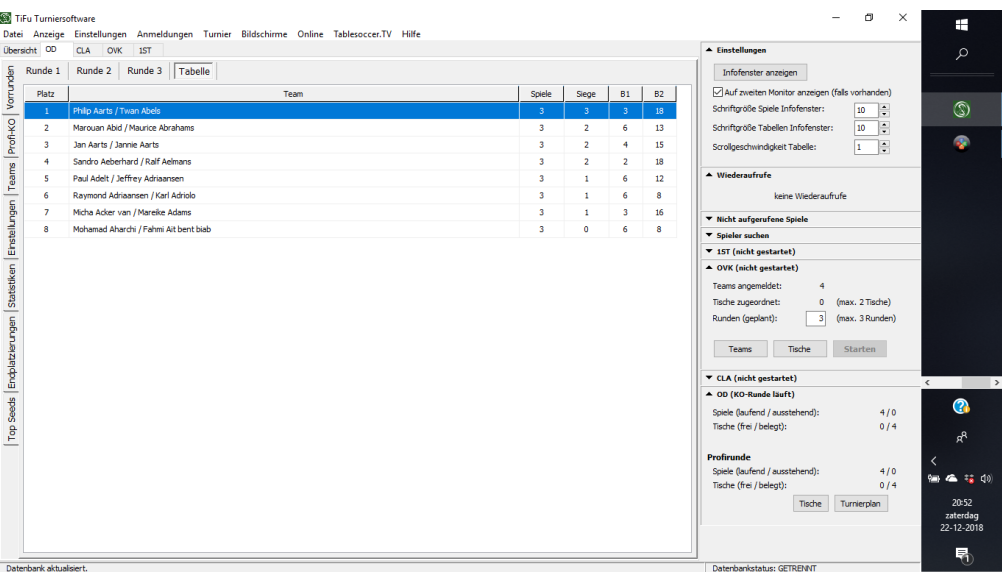

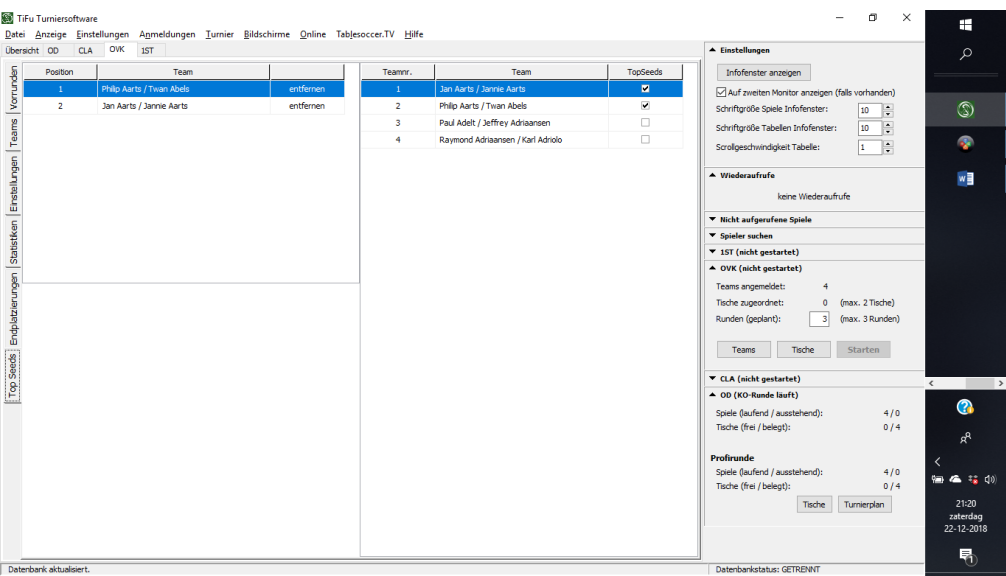

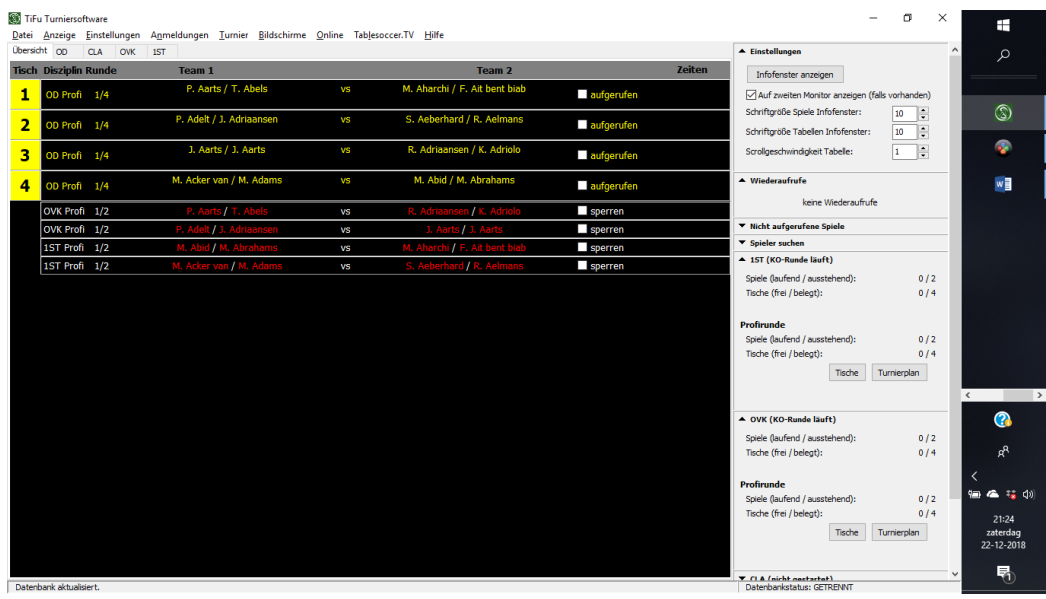

# <span id="page-13-0"></span>1.9. Selecteren / invoeren instellingen per toernooidiscipline

Nadat het toernooi is gestart OF via het menu "Turnier" – "Disziplinen" – "Einstellungen Offenes Doppel" verschijnt het scherm waar de toernooiinstellungen kunnen worden geselecteerd/ ingevoerd.

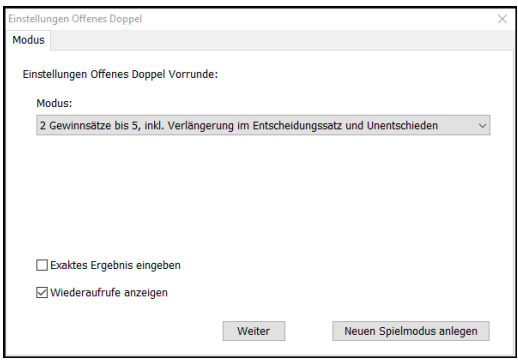

Bijvoorbeeld: toernooimodus 1x tot de 11 of 3 sets tot de 5

Ook moet hier worden gekozen of:

- het exacte resultaat moet worden ingevuld of enkel de informatie door wie de partij werd gewonnen (of het feit dat het gelijkspel was) ;

(Voor de doorvoering van het toernooi resp. het selecteren van tegenstanders met het zwitsers systeem wordt de uitslag niet gebruikt, dus het is geen probleem om hier de default waarde "Geen exacte waarde invoeren" te kiezen)

-het hernieuwd oproepen (recall) van spelers moet worden getoond -speeltafels door de toernooisoftware moeten worden toegewezen -een wedstrijd om plek 3 in de KO-Fase moet worden gespeeld

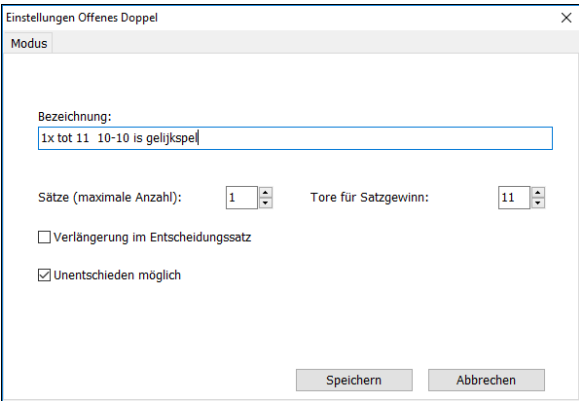

#### <span id="page-14-0"></span>1.10. Oproepen wedstrijden en invoeren uitslagen

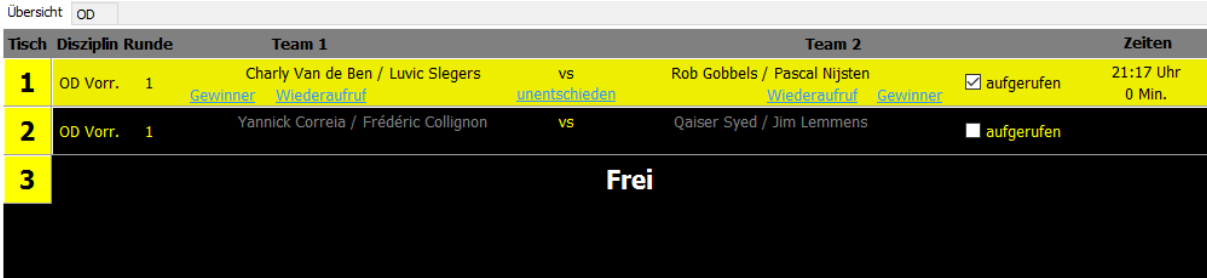

"aufgerufen" aanvinken nadat spelers zijn omgeroepen. Vanaf dat moment kan de wedstrijduitslag worden ingevuld

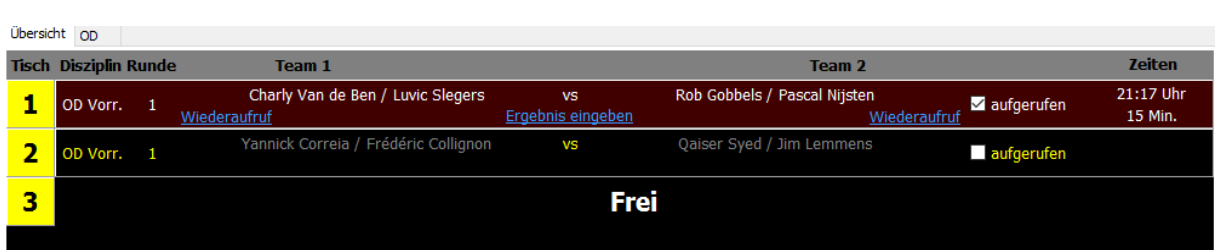

Door op "Ergebnis eingeben" te klikken, open het venster om de wedstrijduitslagen in te vullen

**De uitslagen** kunnen worden bekeken door rechtsboven op "Infofenster anzeigen" te klikken Uitslagen kunnen worden gecorrigeeerd door met de rechtermuis op het resultaat te klikken

**De stand** van de voorrondes kan worden bekeken door aan de linkerkant van het scherm op "Endplatzierungen" te klikken

Door met de linkermuisknop een partij te selecteren kan deze worden geblokkeerd.

Uitslagen van de lopende ronde kunnen nog worden gewijzigd

#### <span id="page-15-0"></span>1.11. Starten KO-ronden

Nadat de voorrondes zijn afgesloten wordt de Button "Vorrunden beenden"zwart en kan worden aangeklikt.

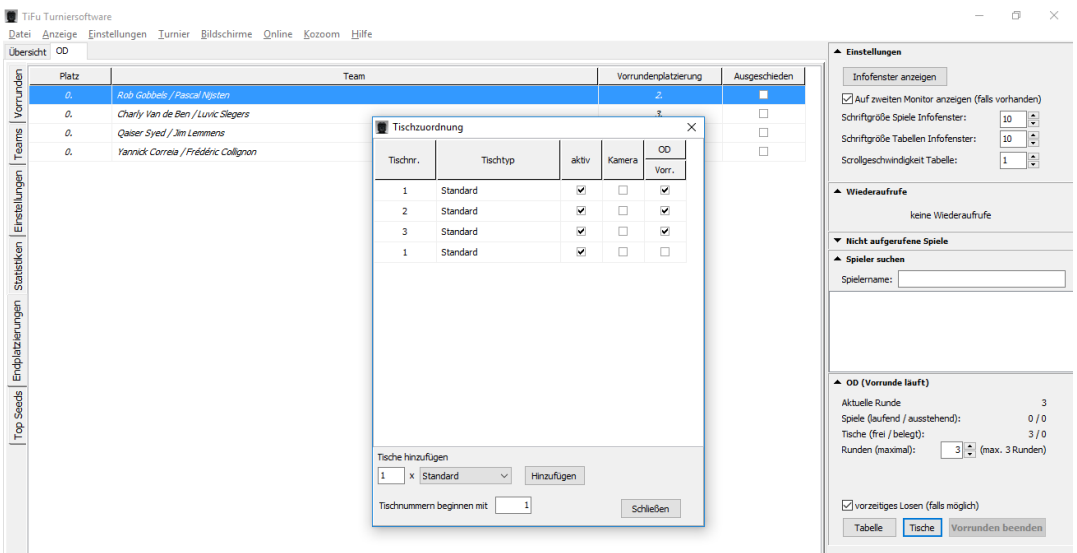

:

Nadat de "Vorrunden beeenden" Button is geklikt verschijnt het venster waar de KO-ronden kunnen worden geselecteerd. Afhankelijk van het aantal teams kan de KO-fase worden verdeeld over 1, 2 of 3 ronden.

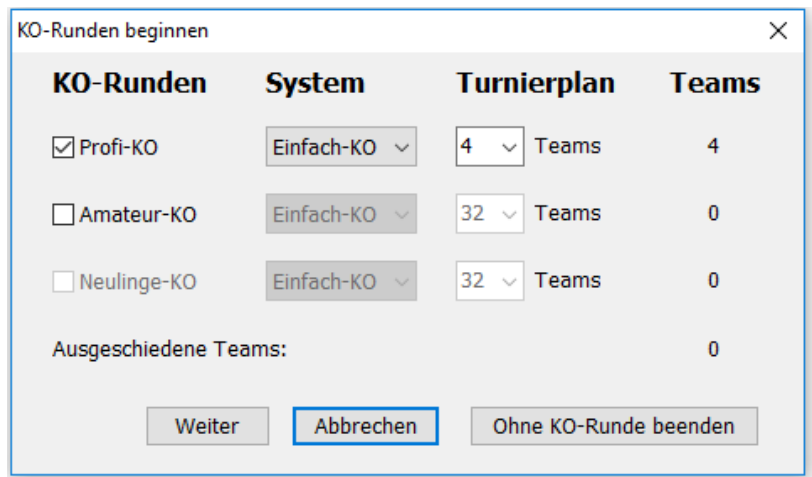

#### Hierna weer op "Übersicht" klikken om met het toernooi verder te gaan.

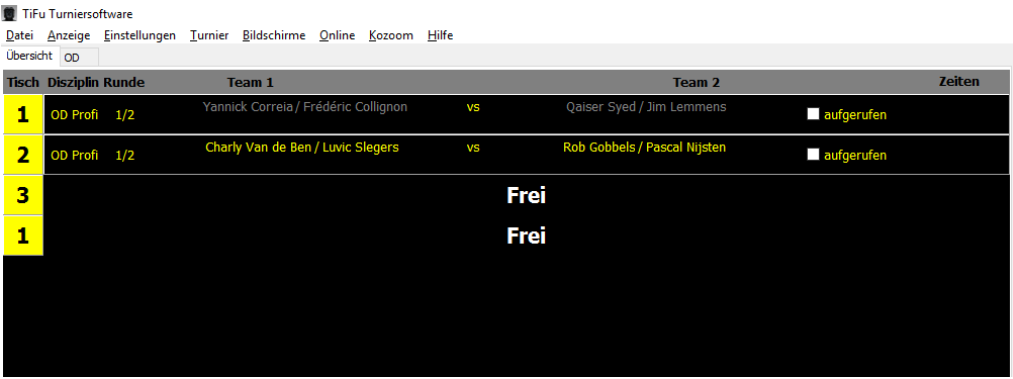

### <span id="page-16-0"></span>1.12. Afsluiting: XML files selecteren en uploaden naar tafelvoetbal.nl

Tijdens het toernooi en na de laatst gespeelde (finale) wedstrijd worden de resultaten automatisch opgeslagen in XML files. Er hoeft dus niks te worden geexporteerd. Deze bestanden zijn op je pc te vinden in de folder "ergebnisse" en heten bijvoorbeeld "offene Doppel\_Vorrunde.xml" en Offenes Doppel\_Profi.xml"

Vervolgens dienen deze bestanden te worden ge-upload via tafelvoetbal.nl, Evenementen, Uitslagen uploaden. De kunnen ook worden verstuurd naar de Ranglijstverantwoordelijke, zie hoodstuk 2.1.